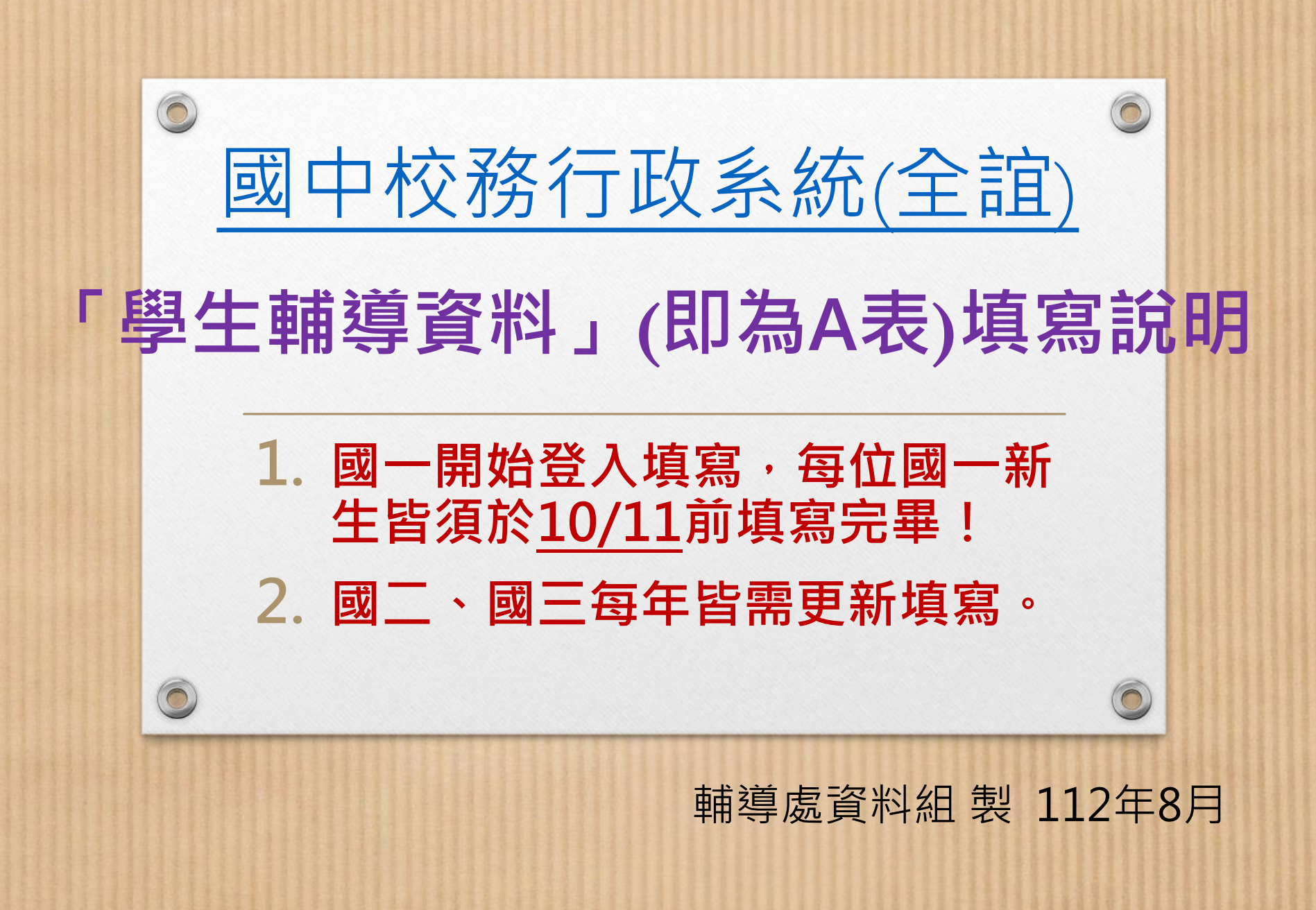

## 帳號登入方式

- 登入步驟:校網學生專區→常用系統連結 → 國中校務行政系統(全誼)→登入帳號密碼→點 選「學生輔導資料」模組(即為A表)
- **帳號為身分證字號(英文字母需大寫),密碼為 學號**

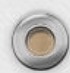

 $\odot$ 

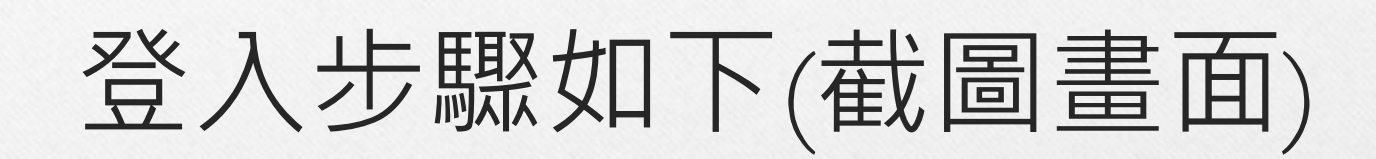

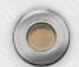

 $\circledcirc$ 

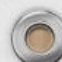

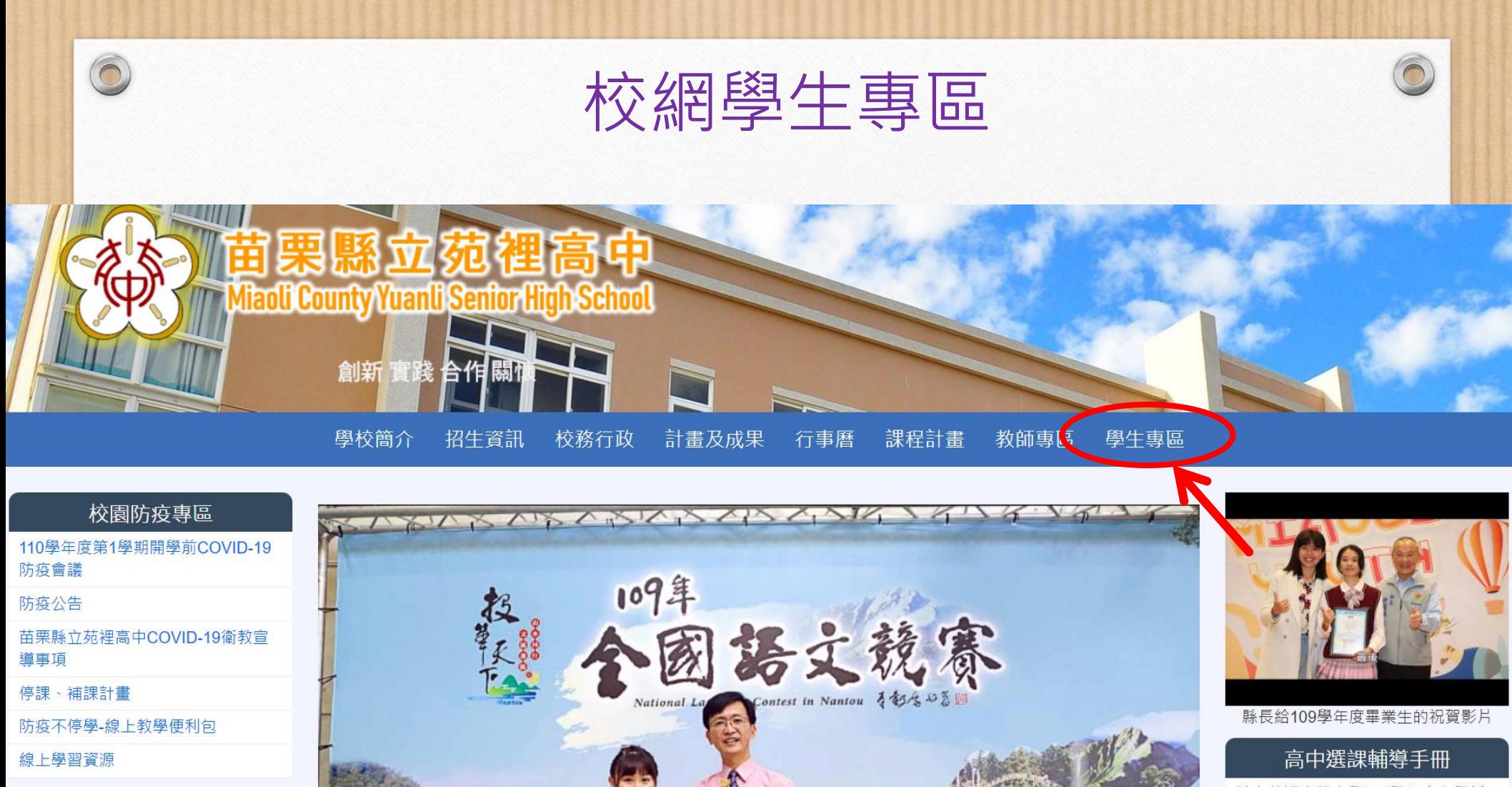

**FFB粉絲專頁** 

苗栗縣立苑裡高級

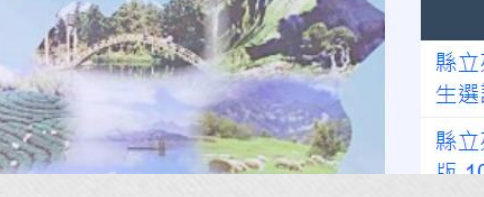

縣立苑裡高級中學110學年度入學新 生選課輔導手冊(公告版)

縣立苑裡高中課程諮詢手冊學生 版 109與午度入與

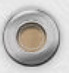

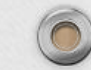

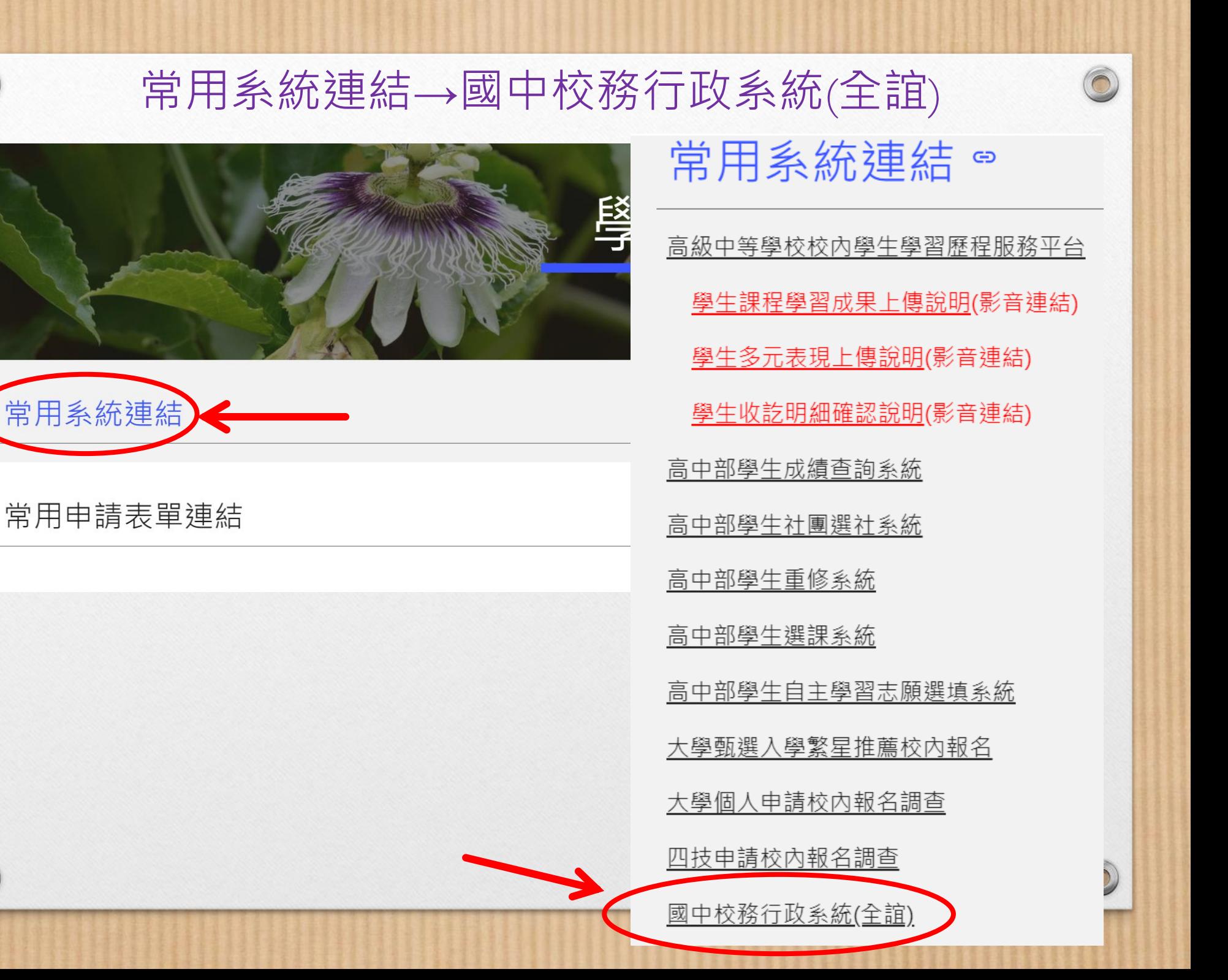

 $\widehat{\mathbf{C}}$ 

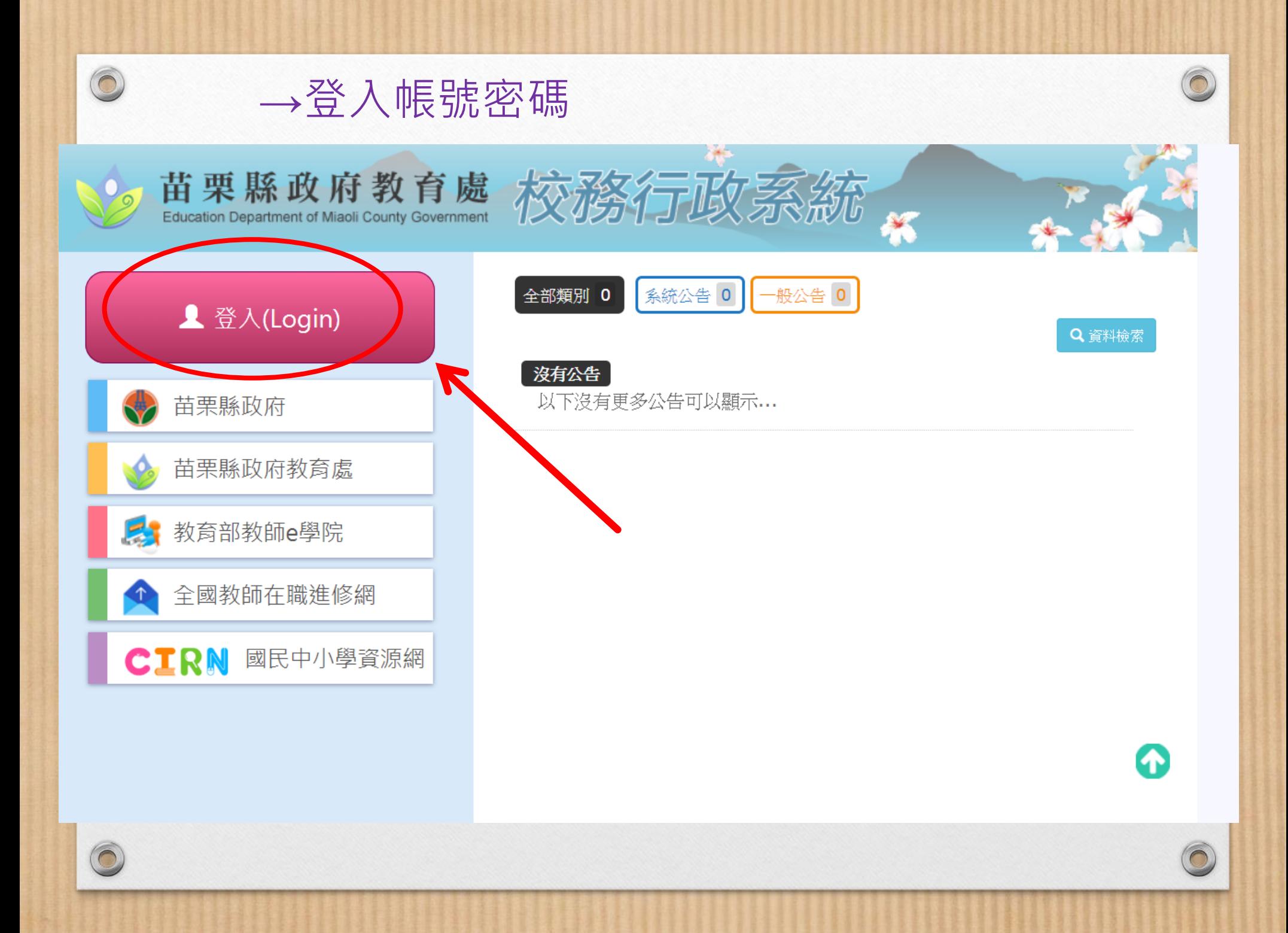

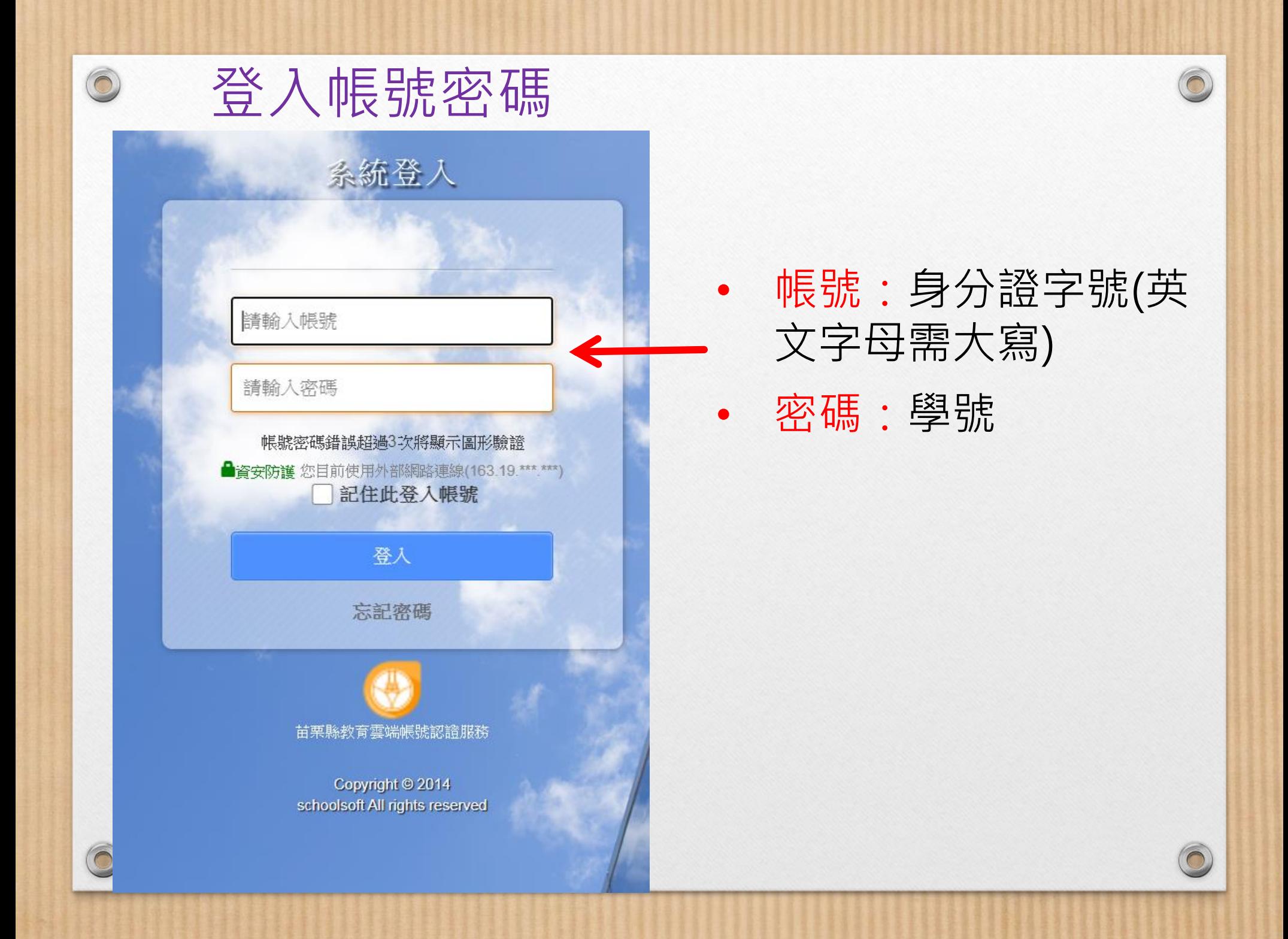

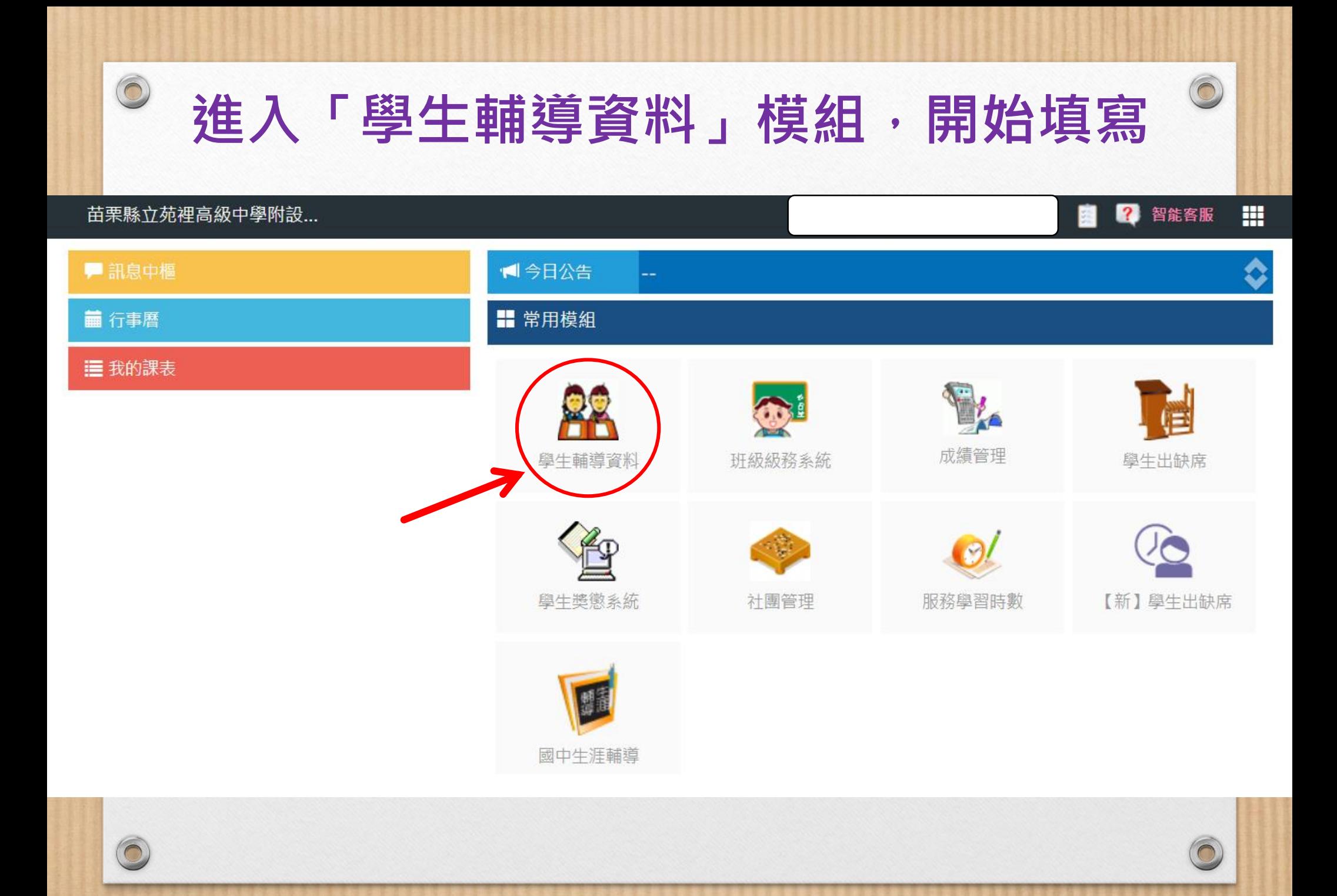

## 填寫內容說明

• **填寫內容包括:家庭資料、學習資料及自我介紹三個部分。(基本資料 不需填寫)**

![](_page_8_Picture_77.jpeg)

• **每一部分皆依以下步驟填寫:**

 $\circledcirc$ 

- 一、按「修改」鈕即可開始填寫
- 二、填寫完需按「確定」鈕
- 三、等確定完成三個部分資料後,需按「提交」鈕送出才算完成

![](_page_9_Picture_49.jpeg)

![](_page_10_Picture_44.jpeg)

## 二、填寫「學習資料」

苗栗縣立苑裡高級中學附設...

 $\odot$ 

學生輔導資料 瀏覽權

![](_page_11_Picture_42.jpeg)

 $\sqrt{2}$ 

2 智能客服

畠

噩

![](_page_12_Picture_26.jpeg)

![](_page_13_Picture_110.jpeg)

## 提醒事項

1.最晚於**10/11前**將三個部分填寫完畢。

 $\circledcirc$ 

- **2.可分次上線填寫,但請記得按「確定」鈕系統才會儲 存。**
- **3.等確定完成三項資料後,需按「提交」鈕送出才算全 部完成。**
- 4.若家裡沒有電腦設備,亦可使用手機或平板填寫。
- 5.萬一尚未填寫完卻不小心按了提交鈕,請找輔導處資 料組長洪千惠老師協助處理。

6.校網輔導處資料組網頁有放置填寫說明檔可供參考!